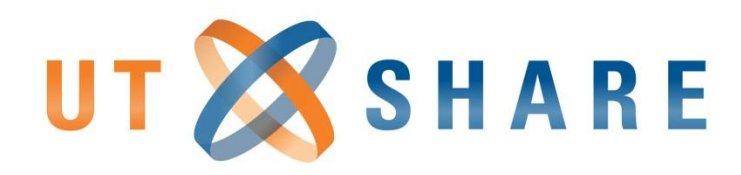

### **Accounts Payable**

#### Vendors and Vouchers

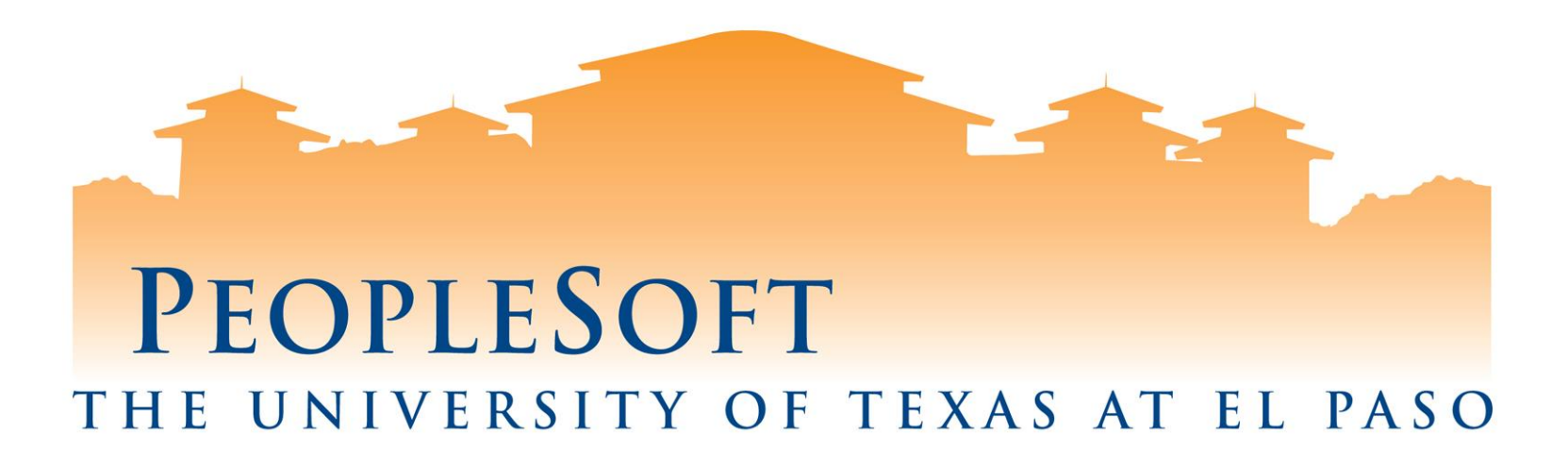

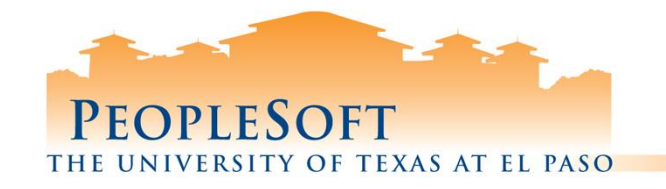

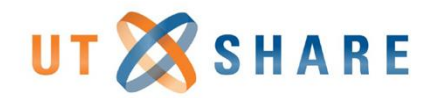

### **Agenda**

❑New Supplier Setup ❑Student Reimbursement Information Form ❑Entering Vouchers **Budget Checking** ■ Submitting for Approval

- **■** Viewing Workflow
- ❑ Viewing Voucher Status
- ❑ Denying (returning) Vouchers

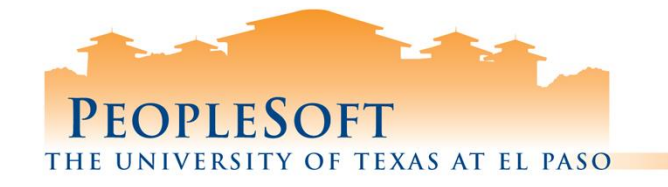

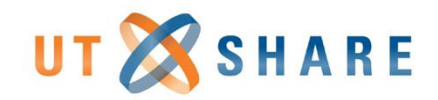

# PaymentWorks Registration Invite

#### • **Purpose:**

- New suppliers must register through PaymentWorks.
- Registration invites for new suppliers must be initiated by campus users.

#### • **PaymentWorks Training Resources & Login:**

– <https://www.utep.edu/purchasing-and-general-services/PaymentWorks/index.html>

#### • **Processing Steps:**

- *1) Department*: Invites supplier to register for PaymentWorks.
- *2) Supplier*: Completes their PaymentWorks profile and registration.
- *3) Purchasing Office*: Reviews registration, once approved initiator and supplier will receive notification that the registration is completed, this e-mail will also contain the Supplier/Vendor ID.
- *4) Department*: May proceed to create a PO or Non-PO voucher.

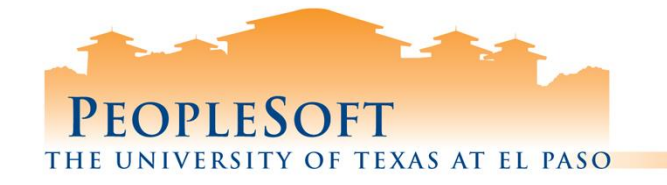

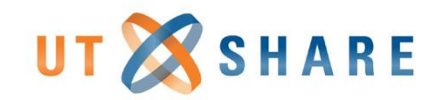

#### Student Reimbursement Information Form (SRIF)

- **Purpose:** Required to set up a profile for non-employee students for creating travel authorizations or processing expense reimbursements. Students that require voucher payments must be invited to register for PaymentWorks.
	- Refer to the **PaymentWorks- [Student Invitation](https://www.utep.edu/purchasing-and-general-services/PaymentWorks/_Files/docs/campus-resources/PaymentWorks-%20Student%20Invitation.pdf)** cross table for guidance on when to send a SRIF vs a PaymentWorks Invitation.
- **SRIF Location:** Forms Library on University web site.
	- <https://www.utep.edu/vpba/forms-library/>
- **Processing Steps:**
	- *1) Department*: Enters reason for request fields and has student complete remaining sections.
	- *2) Department*: Fax or e-mail form to Accounts Payable [\(accountspayable@utep.edu](mailto:accountspayable@utep.edu)), attachment must be password protected.
	- *3) Accounts Payable*: Notifies department when student record has been entered into the system.
	- *4) Department*: Process payment via Expense Report.

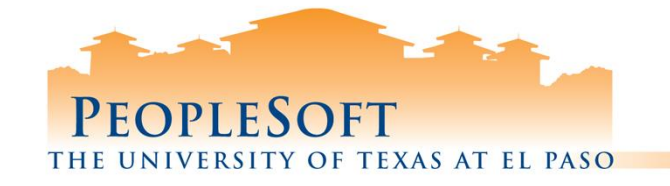

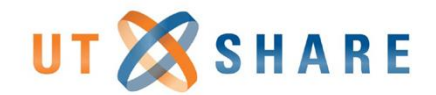

#### Student Reimbursement Information Form (SRIF)

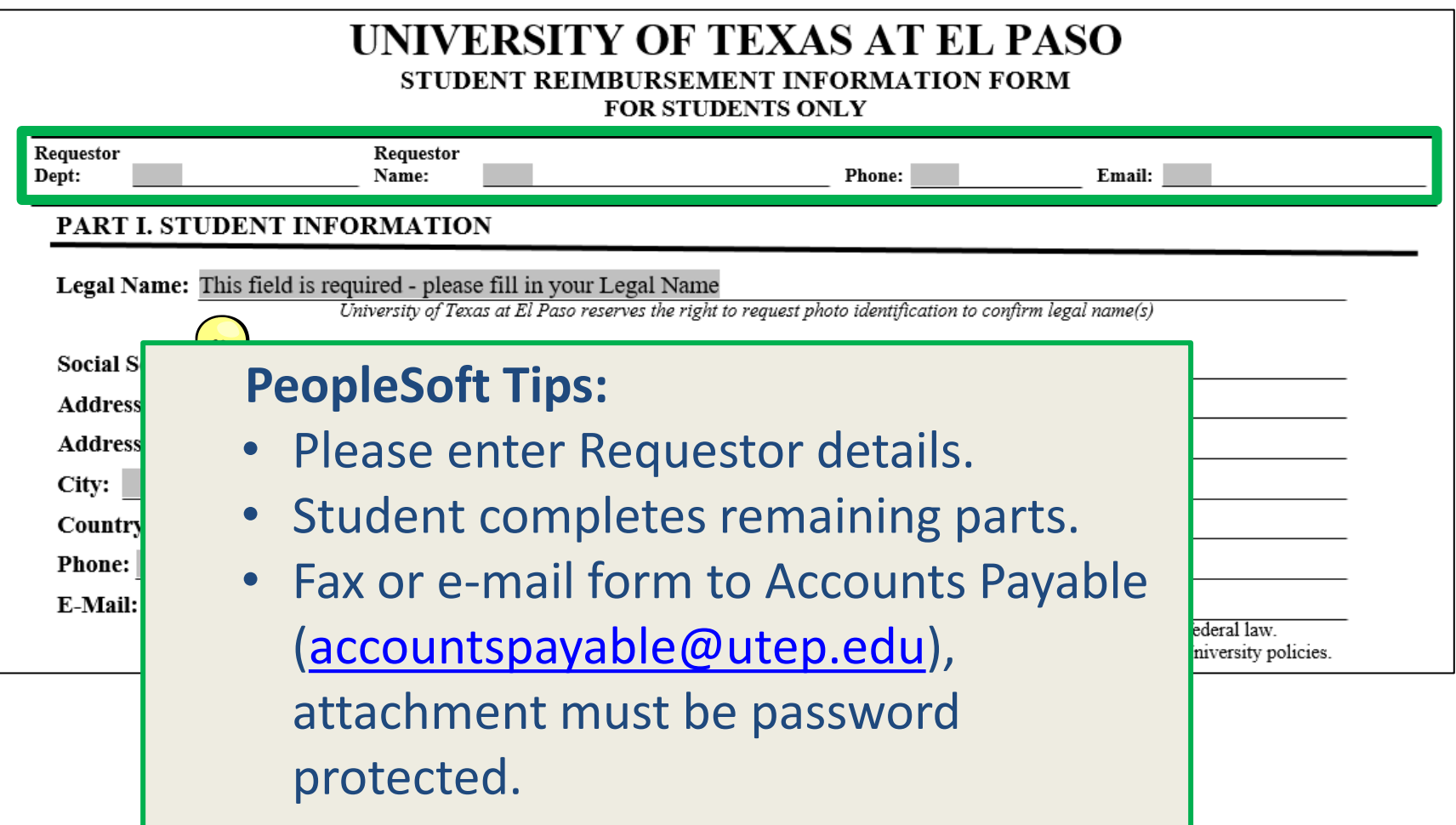

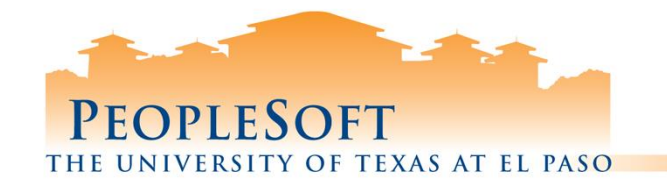

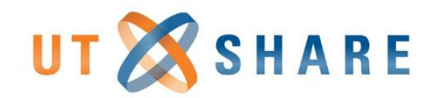

### Vouchers

#### • **Process Non-PO voucher** for:

- Memberships
- Registration Fees
- Refund to a vendor
- FRT charges/Payment to Federal Express, UPS etc.
- US Postmaster (payment for Stamps)
- **All other Purchases should be made through a PO.**
- **Prepayments** go directly to Purchasing Office.

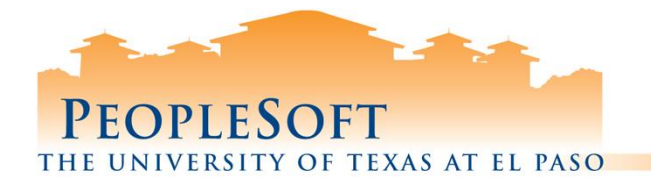

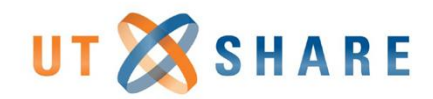

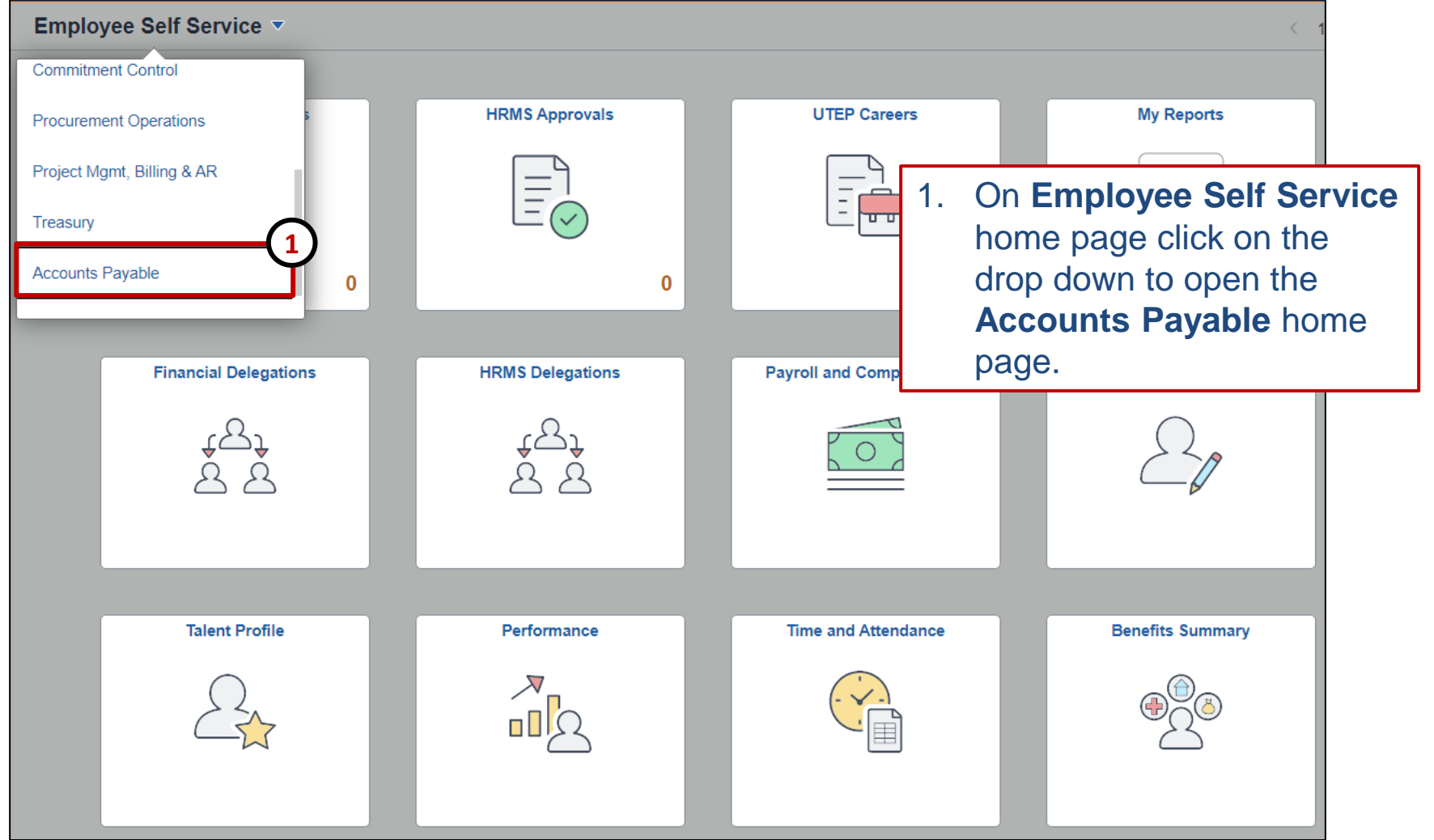

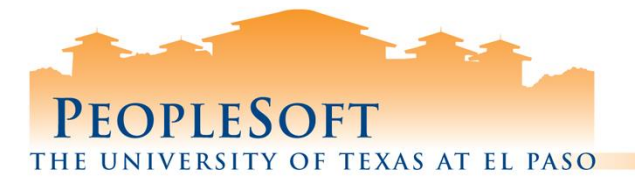

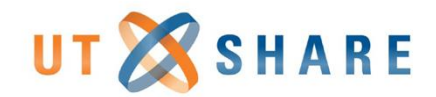

2. Click on the "**Voucher Entry**" tile.

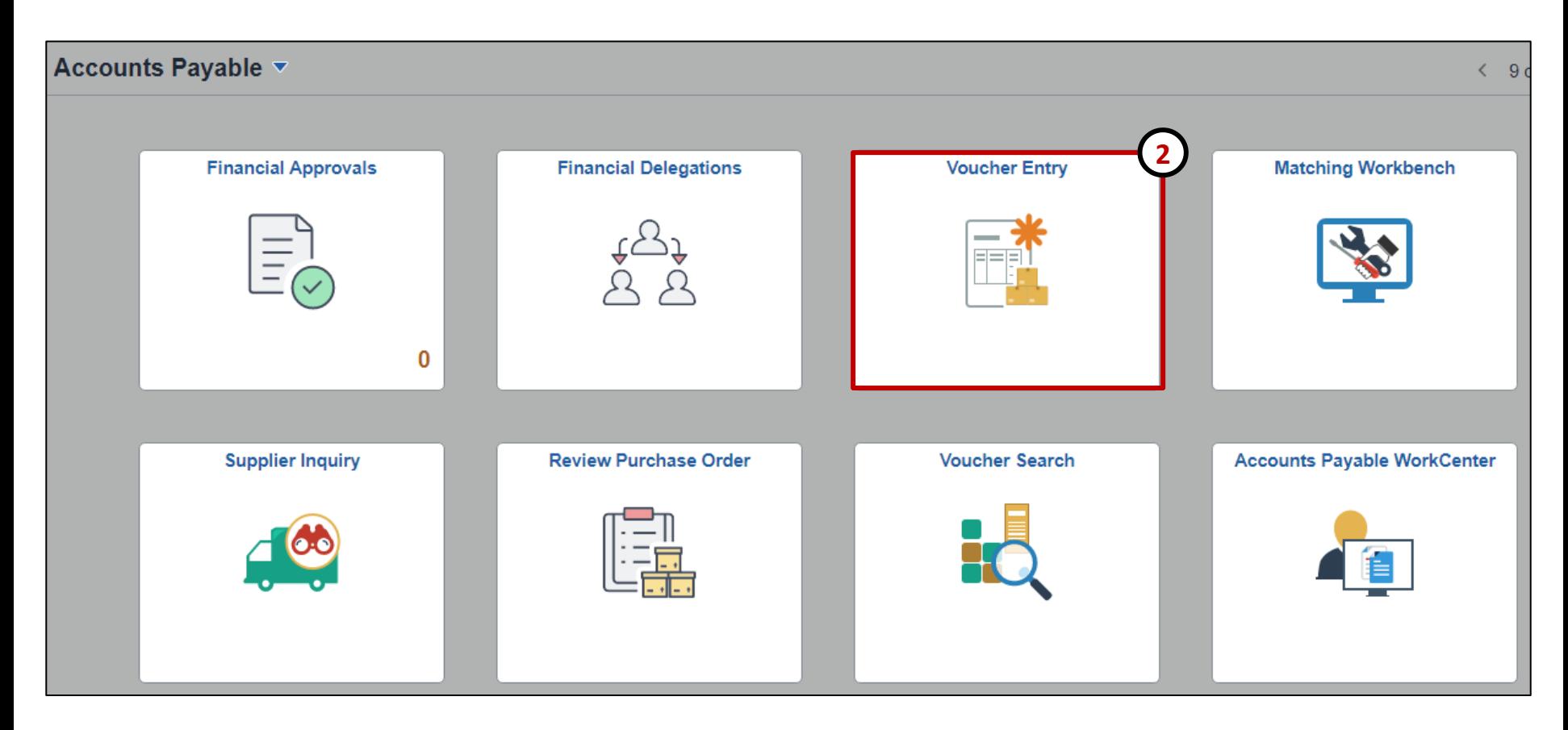

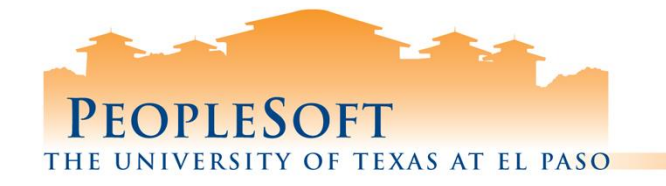

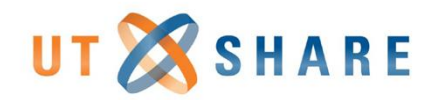

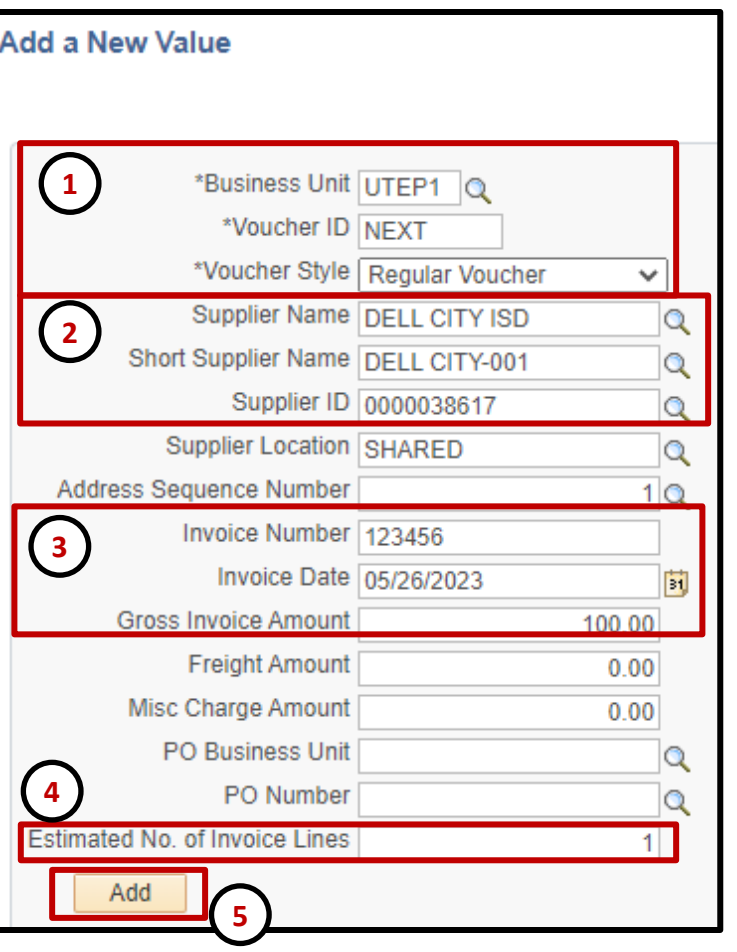

- Verify the following default values:
	- **a. Business Unit UTEP1**
	- **b. Voucher ID** NEXT
	- **c. Voucher Style** Regular Voucher
- 2. Search by **Supplier Name** or **Supplier ID**.
- 3. Enter required information for processing:
	- **a. Invoice Number**.
	- **b. Invoice Date**.
	- **c. Gross Invoice Amount**.
- 4. Enter total number of invoice lines.
- 5. Click the **Add** button.

#### **PeopleSoft Tip**

- If multiple **Invoice Lines** exists enter the total number of purchased lines in Step. 4. Please reference your invoice before adding additional invoice lines.
- **PLEASE** leave **Freight Amount** and **Misc Charge Amount** blank.

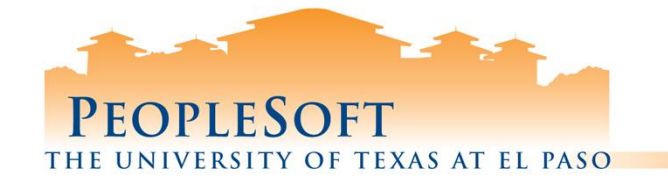

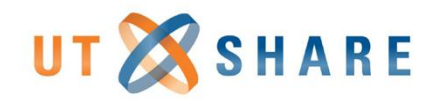

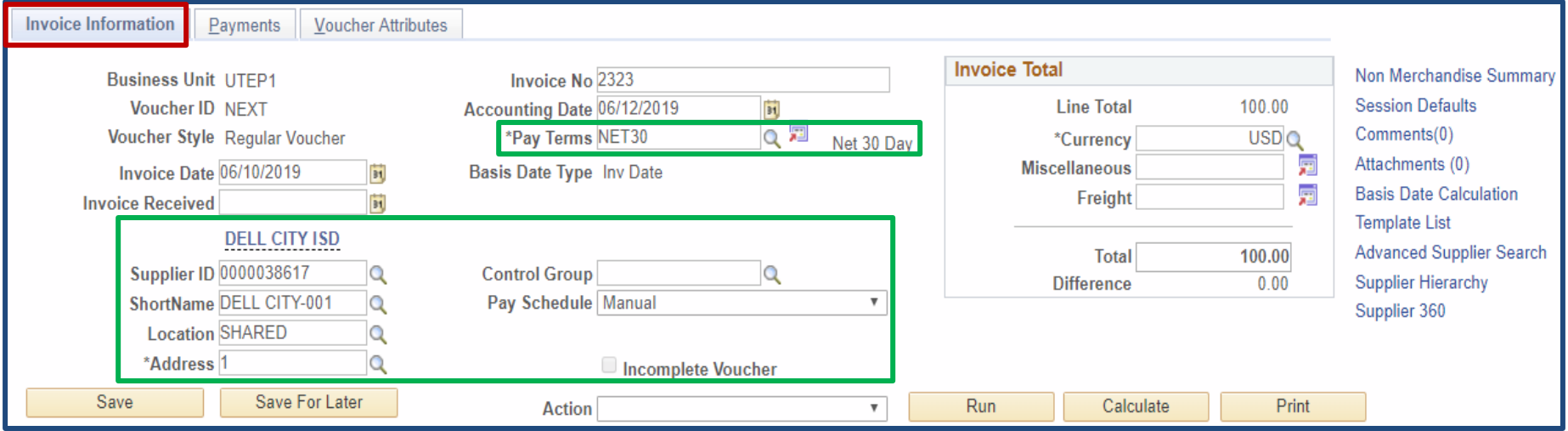

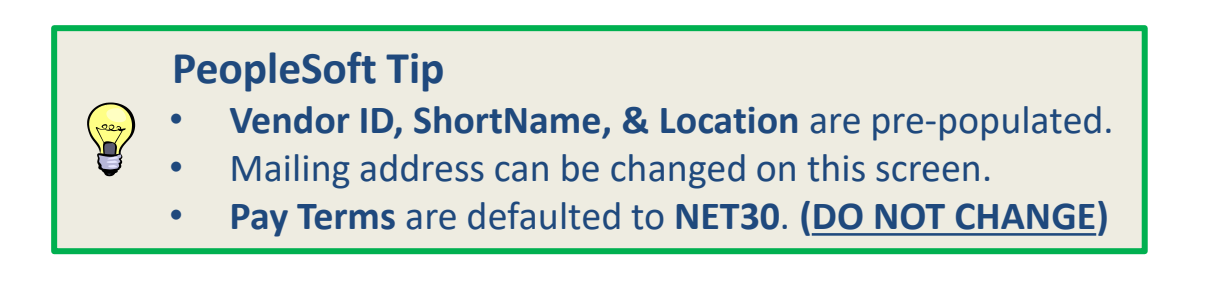

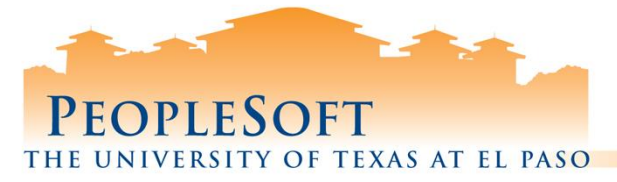

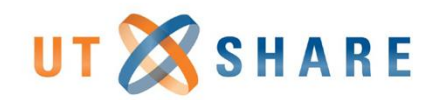

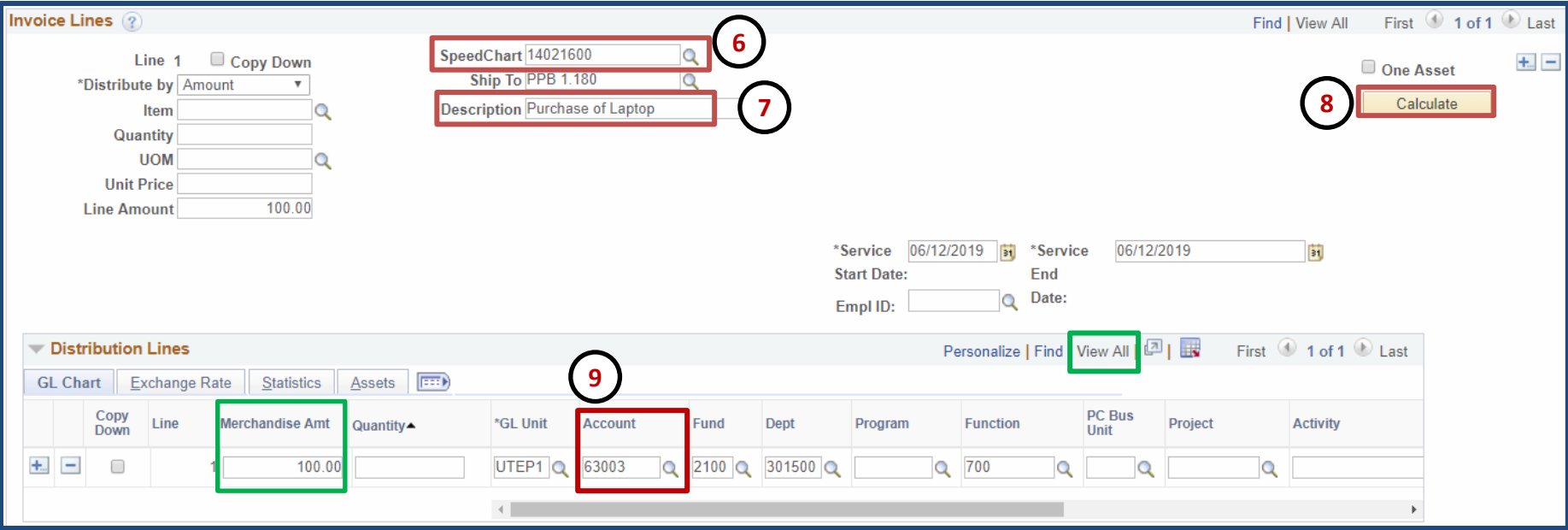

- 6. Enter **SpeedChart** number or search using **Q** icon.
- 7. Enter brief **Description**.
- Click Calculate to populate chart fields below.
- 9. Enter **Account** number or search using **Q** icon.

#### **PeopleSoft Tips**

**Veep** 

- Do not change any chart fields populated by the **SpeedChart**.
- If available, click **View All** to view additional distribution lines.
- **Merchandise Amount** total should match the invoice **Line Amount**.

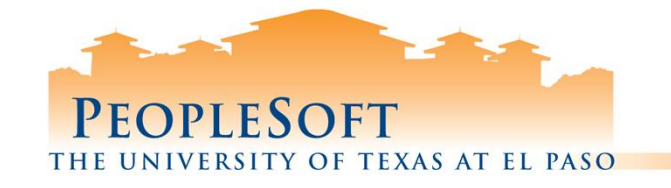

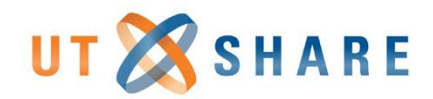

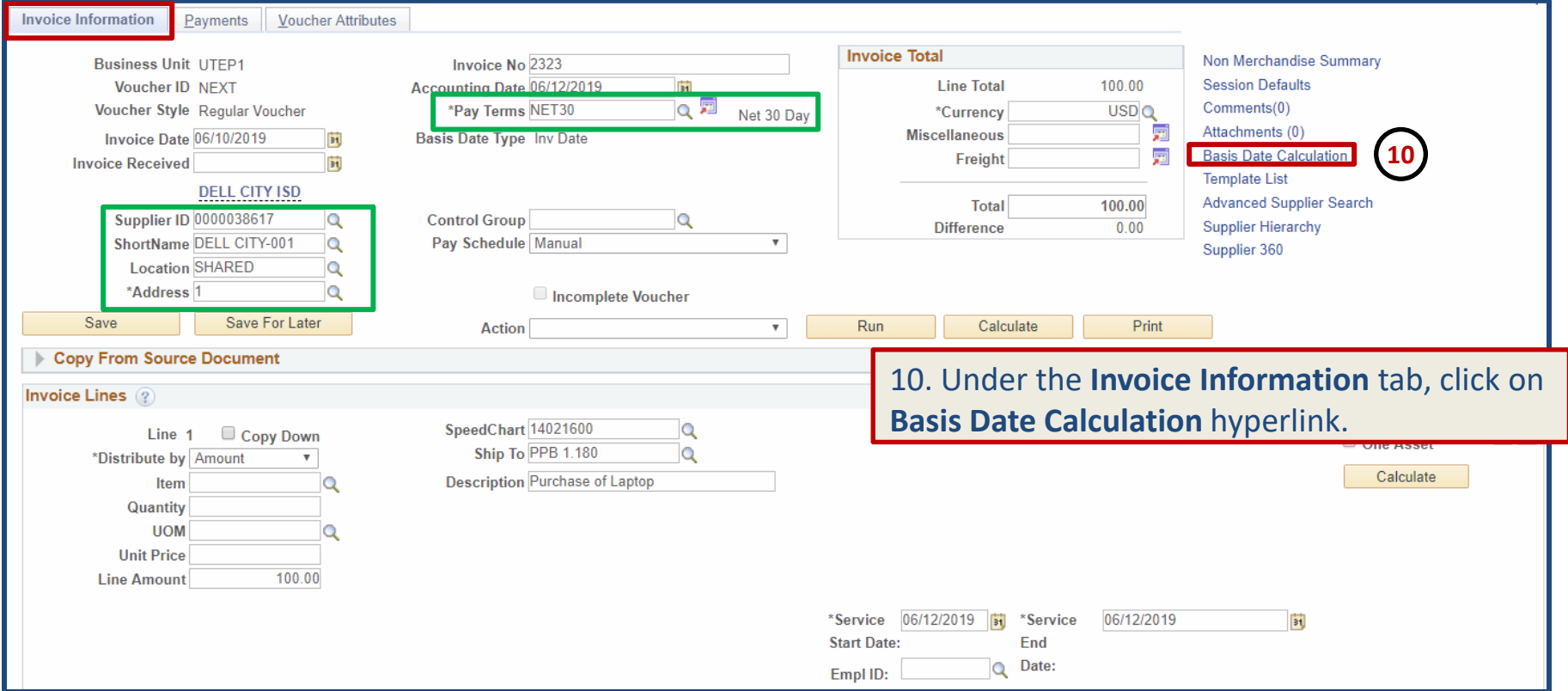

#### **PeopleSoft Tip**

- **Vendor ID, ShortName, & Location** are pre-populated.
- Mailing address can be changed on this screen.
- **Pay Terms** are defaulted to **NET30**. **(DO NOT CHANGE)**

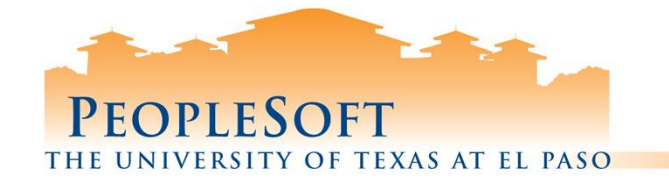

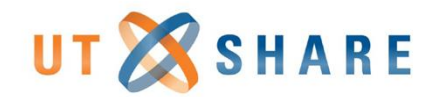

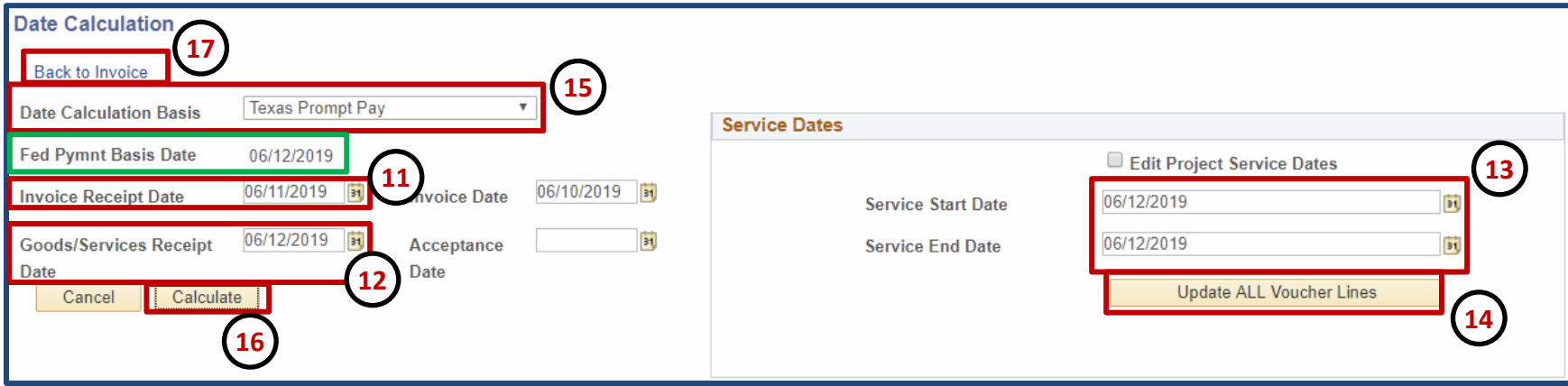

- 11. Enter the **Invoice Receipt Date.** (Date invoice was received)
- 12. Enter **Goods/Services Receipt Date**. (The date goods & services were received)
- 13. **Service Start Date** and **Service End Date** should match step 12.
- 14. Click **Update ALL Voucher Lines.**
- 15. Verify **Date Calculation Basis** displays: **Texas Prompt Pay**.
- 16. Click the **Calculate** button to generate the **Fed Pymnt Basis Date**.
- 17. Click **Back to Invoice** link to return to the **Invoice Information** page.

#### **PeopleSoft Tip**

- **Invoice Date** & **Fed Pymnt Basis** are pre-populated.
- Leave **Acceptance Date** blank.

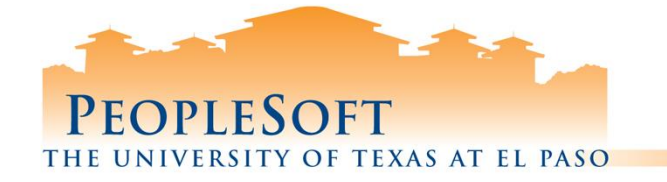

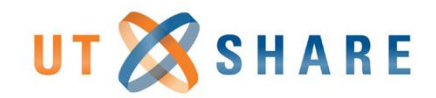

### **Adding Attachments**

18. Under the **Invoice Information** tab, click the **Attachments** hyperlink.

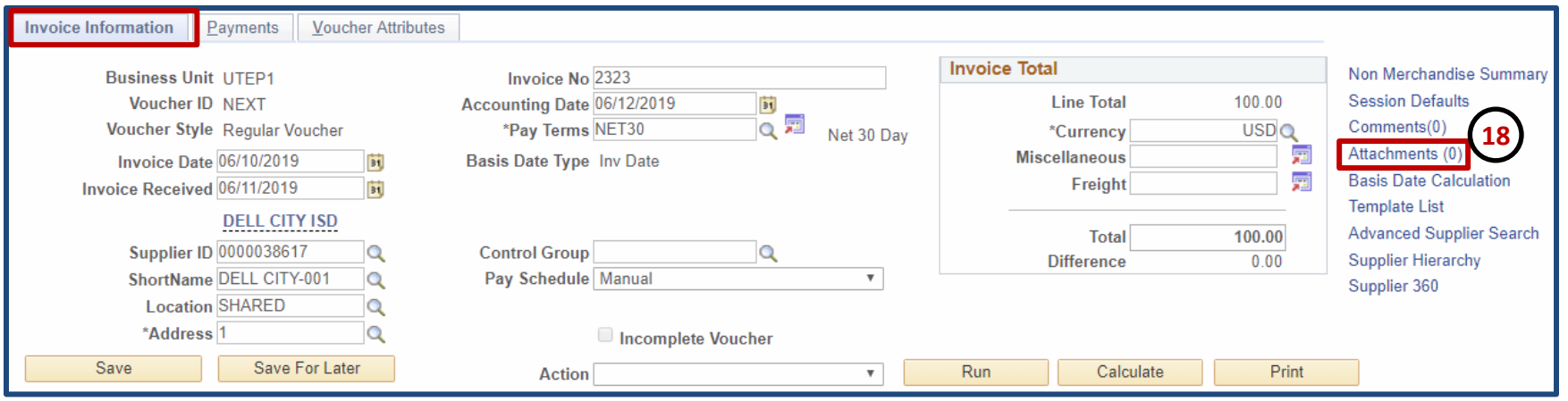

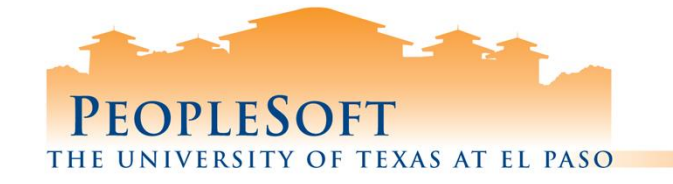

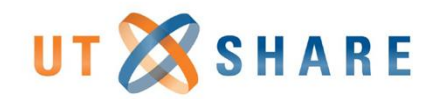

### **Adding Attachments**

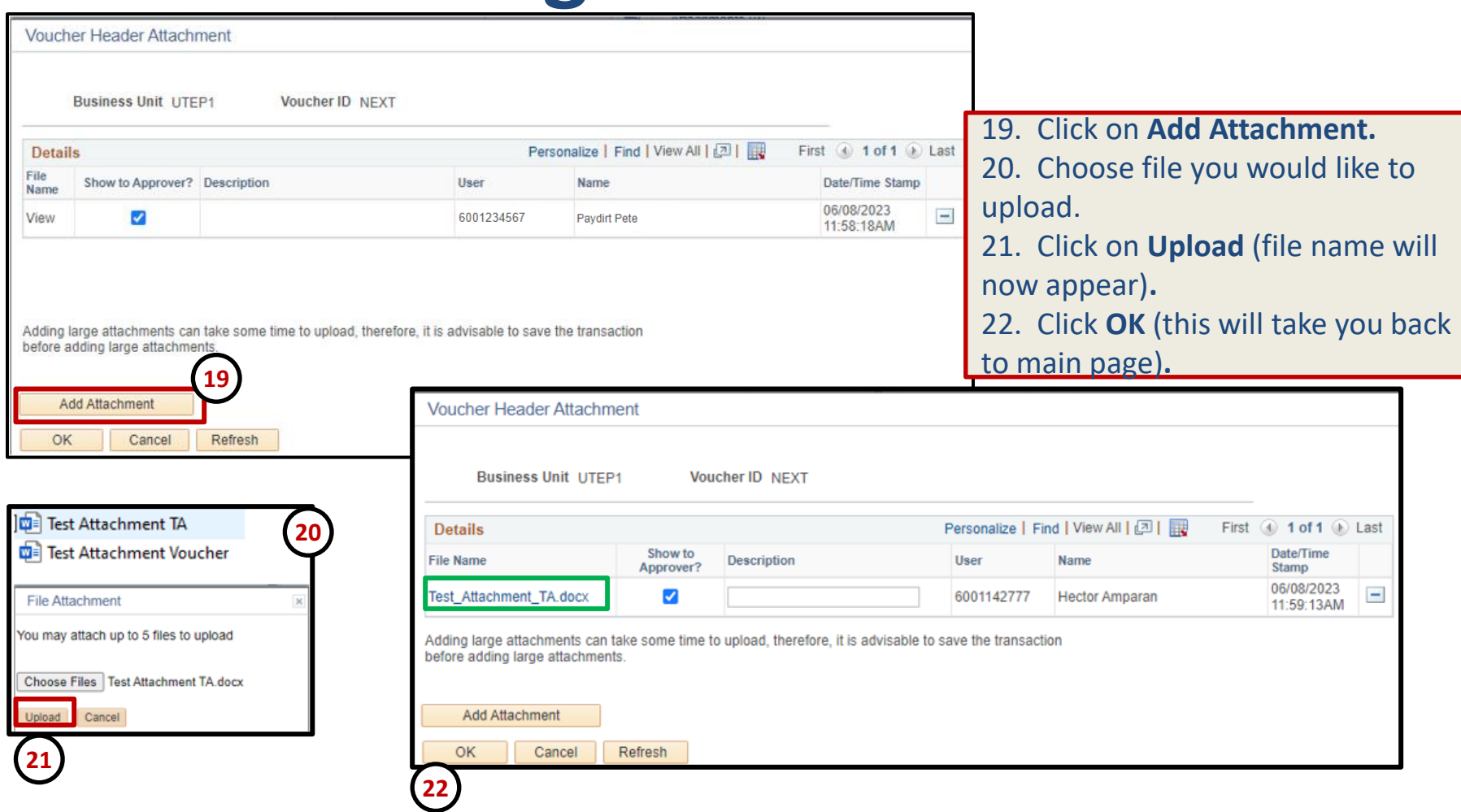

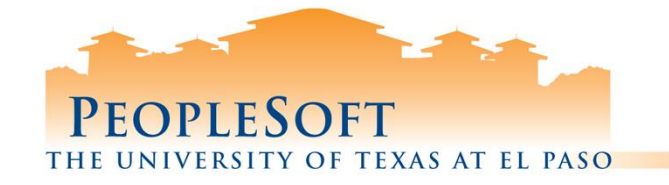

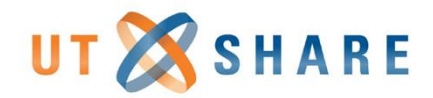

### **Saving Vouchers**

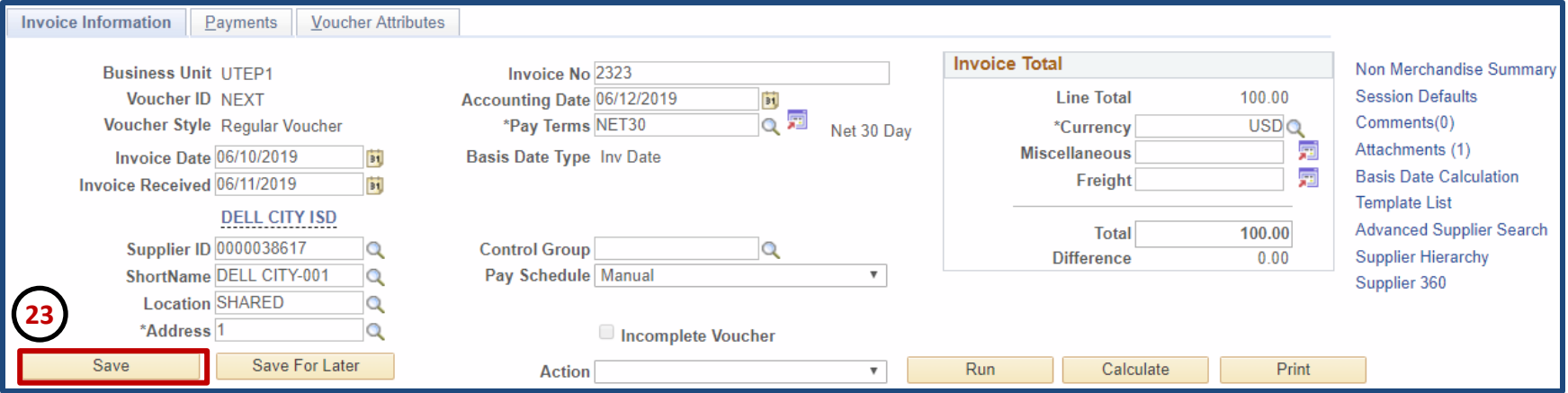

23. Click on **Save**. Note that Voucher ID number appear at top of page (next slide).

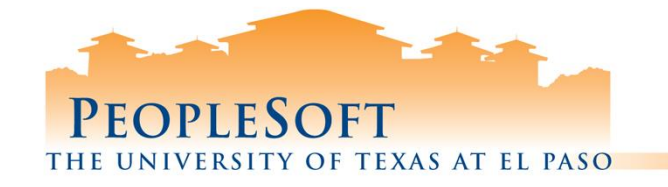

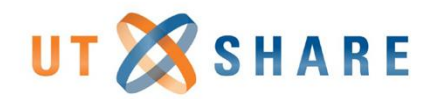

### **Saving Vouchers**

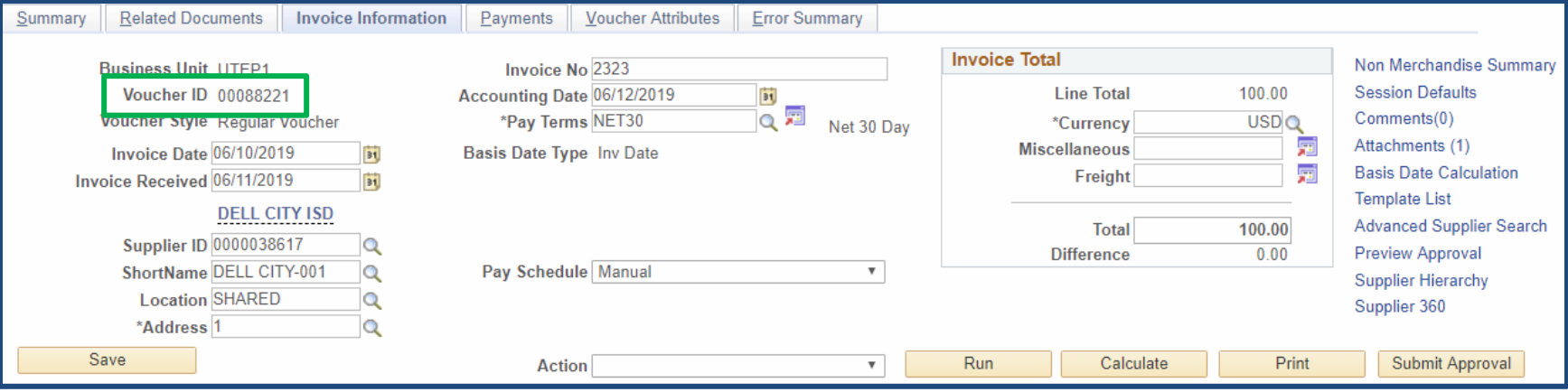

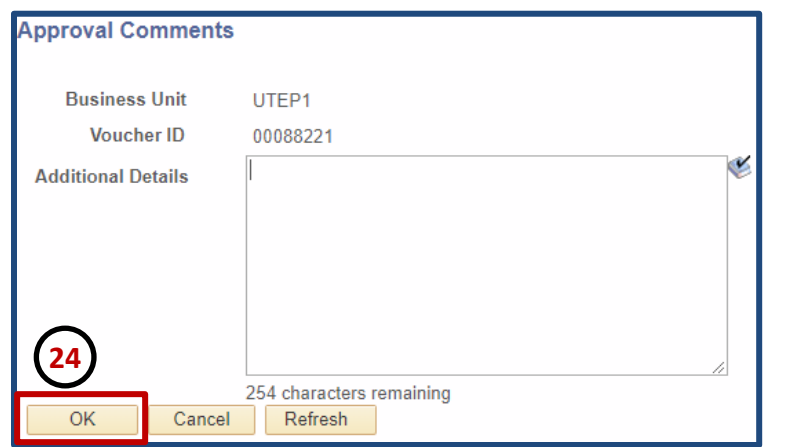

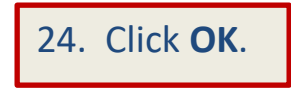

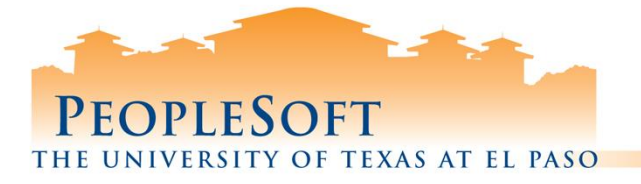

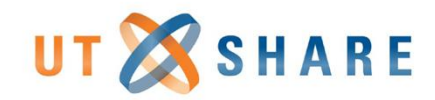

# **Budget Checking Voucher**

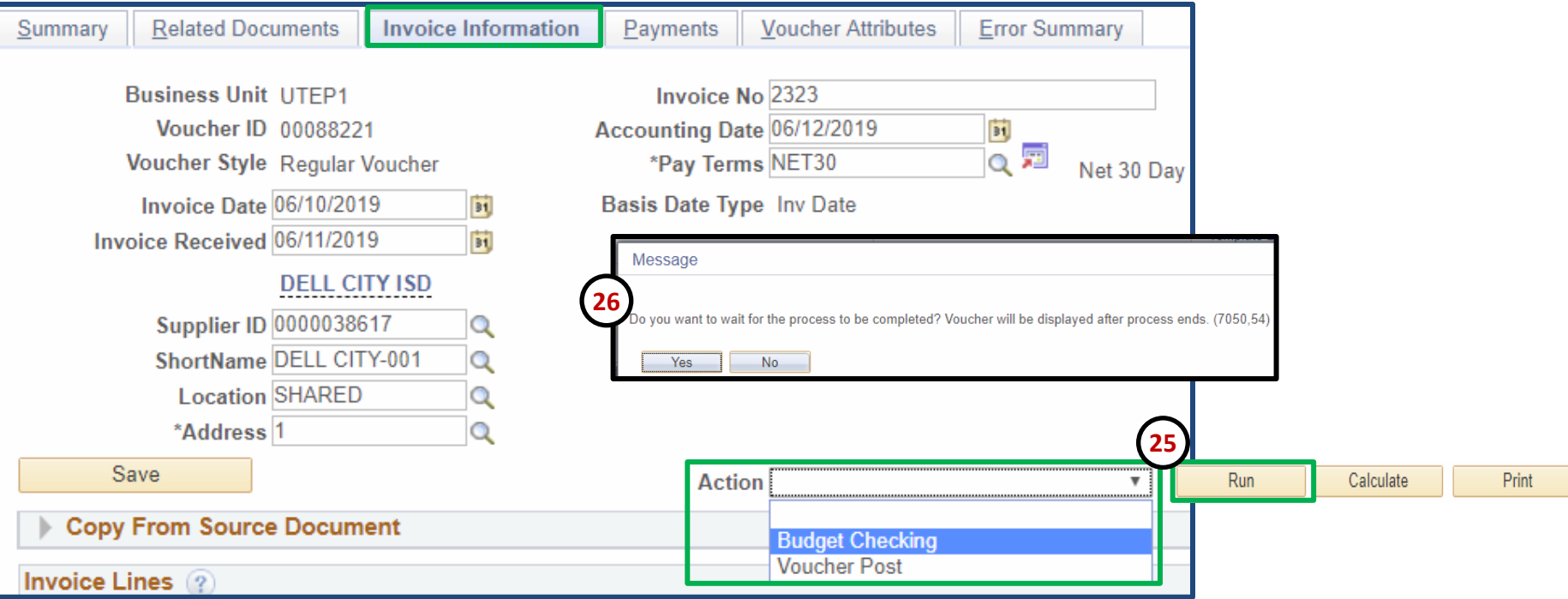

- 25. From the **Invoice Information** tab, select Budget Checking from the **Action** dropdown menu & click **Run**.
- 26. Message box will appear. Click **Yes** to wait for budget checking process to complete.

#### **PeopleSoft Tips**

- Budget Checking is performed **after** Voucher has been successfully **Saved** with Voucher ID.
- Please wait for the Voucher to complete the **Budget Checking** process.
- If voucher passes Budget Check, go to slide 19. If errors occur, please see error slides 21 & 22.

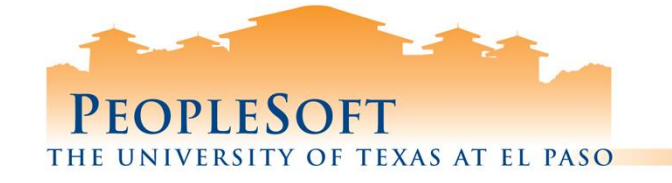

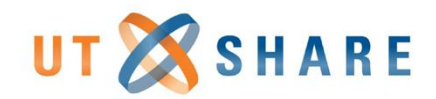

### **Submit for Approval**

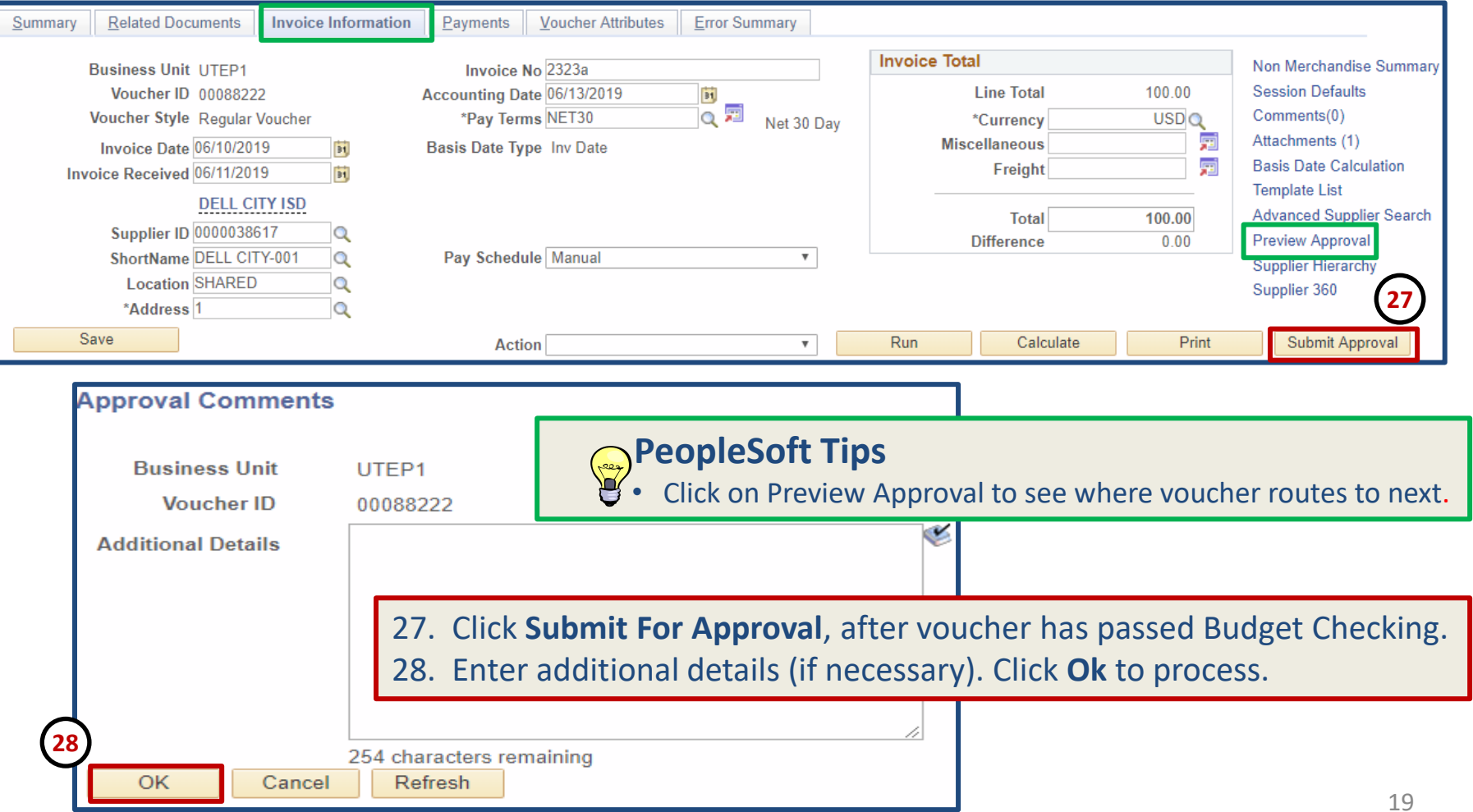

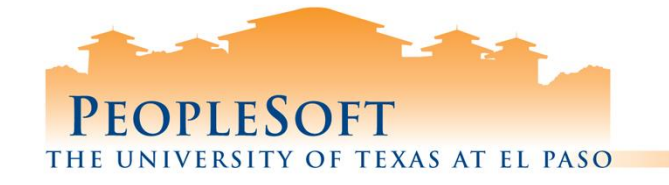

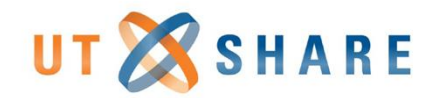

### **Viewing Payments**

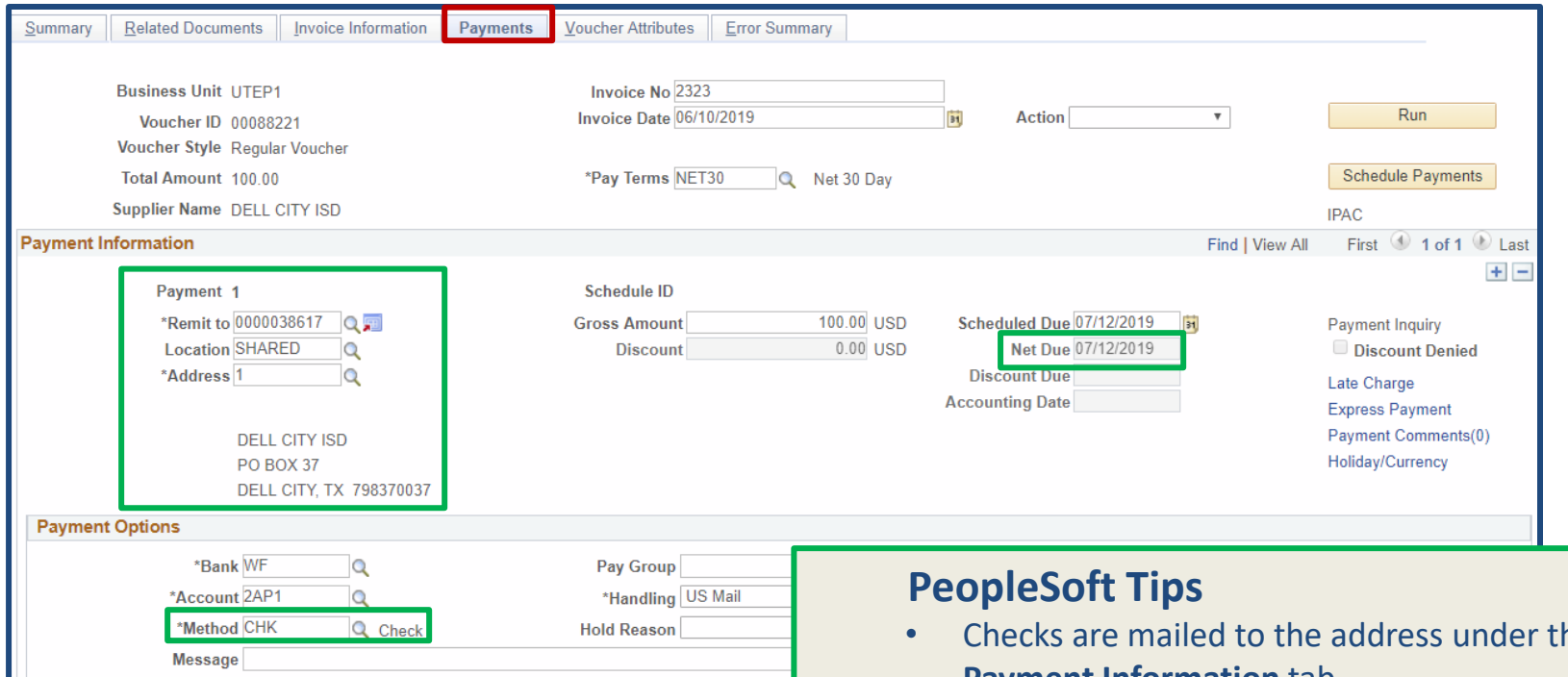

Supplier Of

Message will appear on remittance advice.

- Checks are mailed to the address under the **Payment Information** tab.
- After clicking **Schedule Payments**, a **Net Due**  date is generated.
- **Payment Methods**:
	- CHK Check mailed to the vendor
	- ACH Direct deposit set up.

#### PEOPLESOFT **THE**

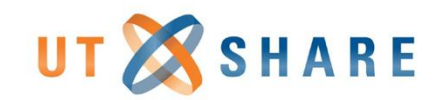

# SITY OF TEXAS AT EL PASO

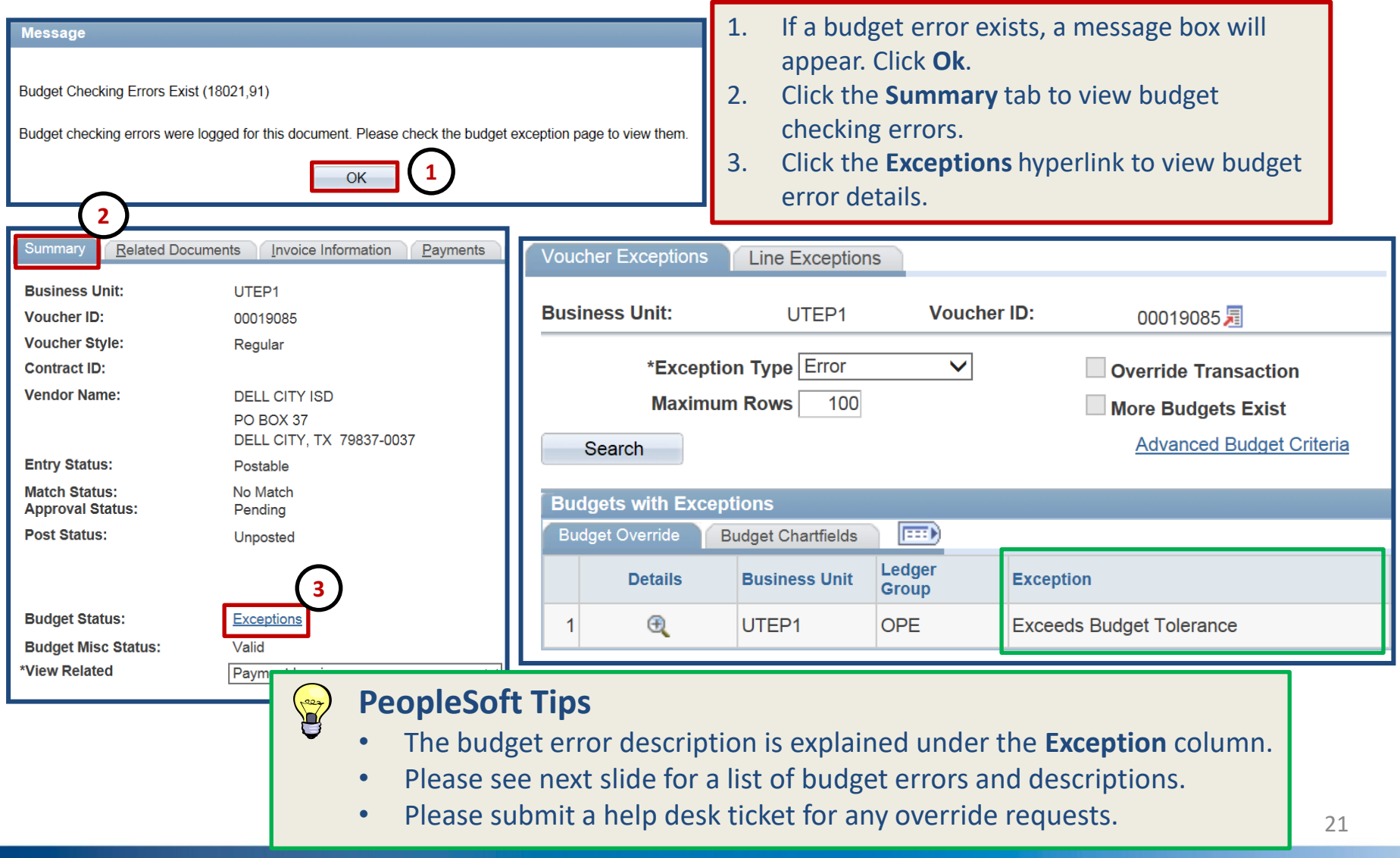

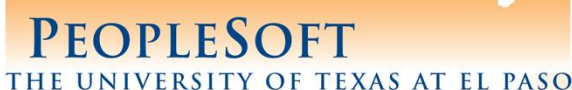

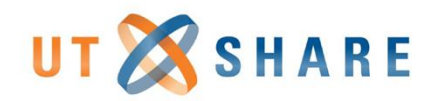

#### **Common Non-PO Voucher Errors**

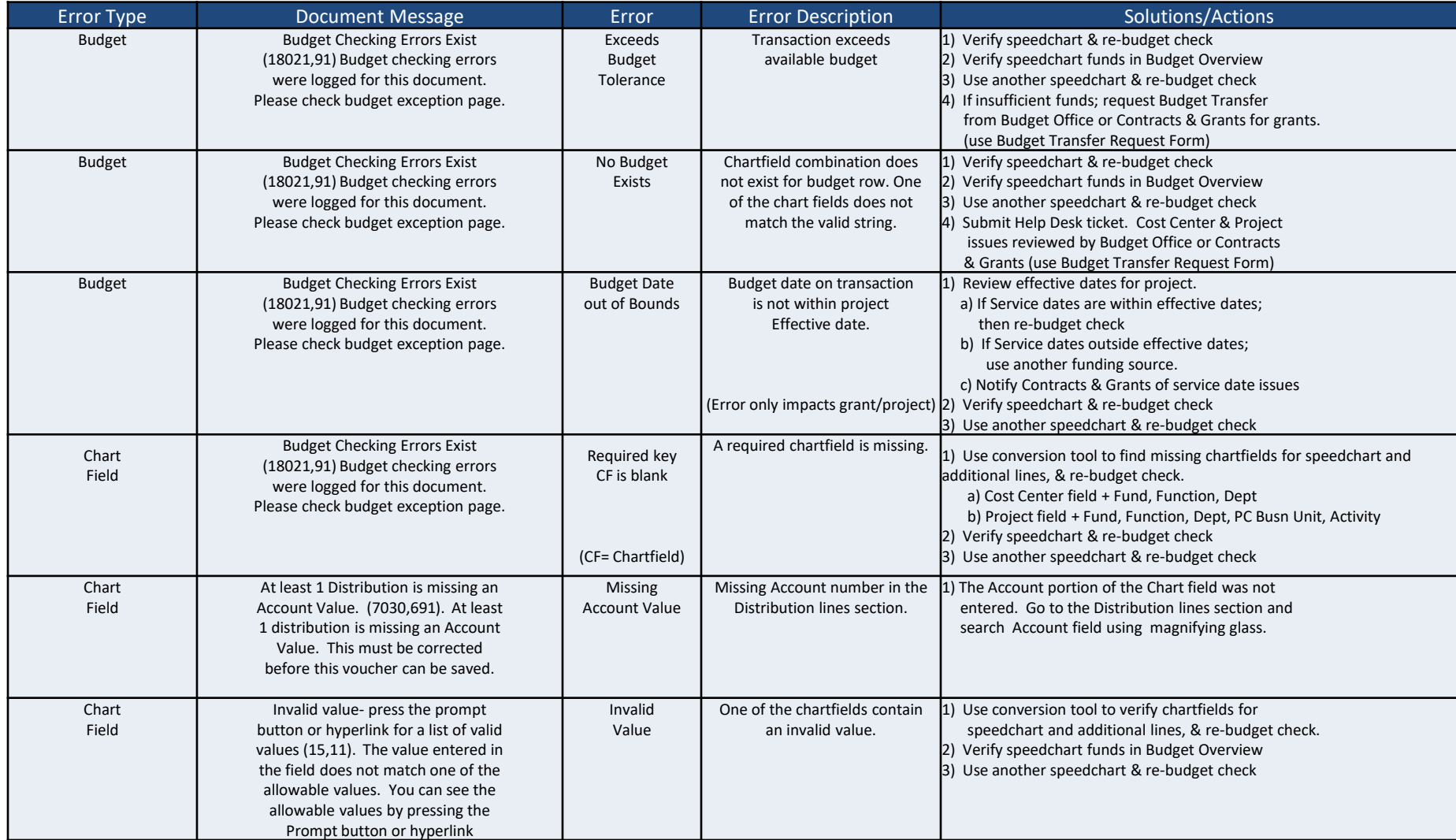

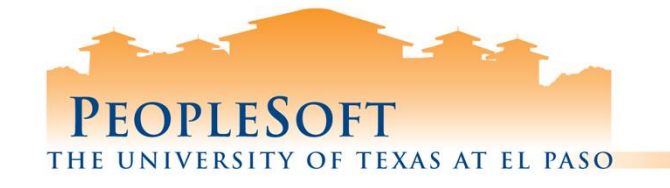

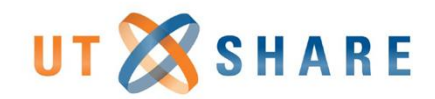

# **Viewing Workflow**

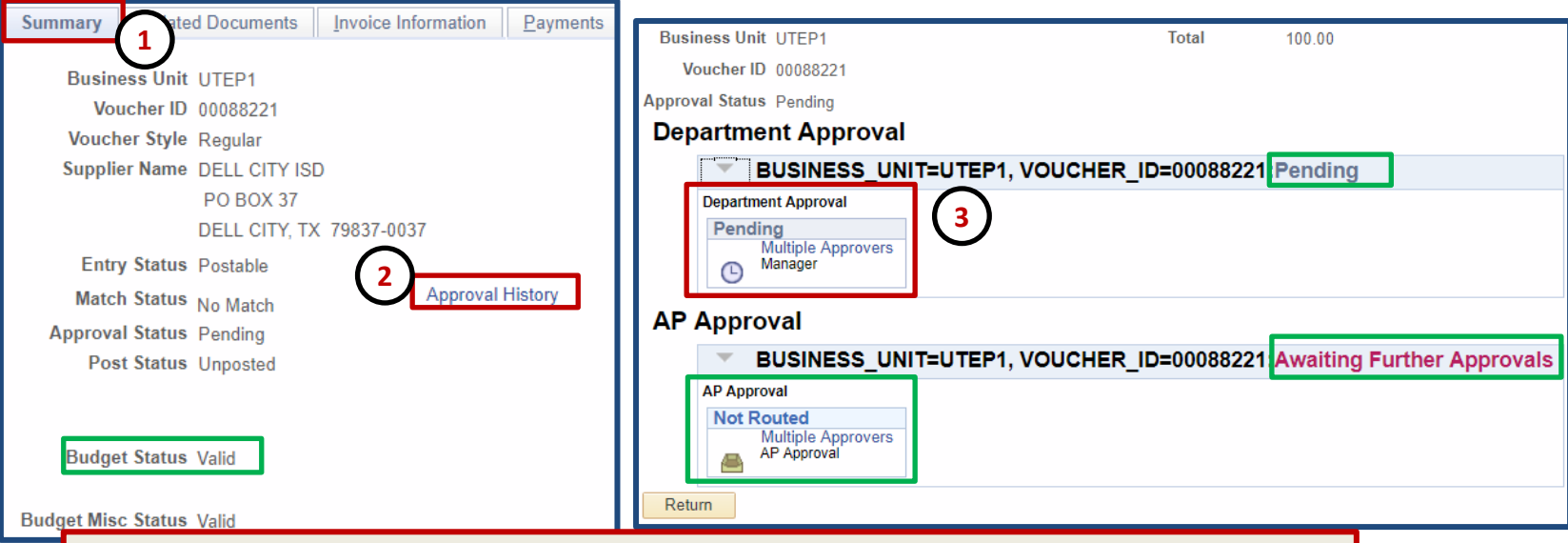

- 1. Select the **Summary** tab to navigate to the workflow history link.
- 2. Click the **Approval History** hyperlink to view complete routing history.
- 3. Verify document is routing to the intended approvers.

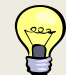

#### **PeopleSoft Tips**

- If the budget checking process is approved, the **Budget Status** will read **Valid**.
- If the budget checking process failed, the **Budget Status** will read **Exceptions**.
- Identify next routing approval steps in workflow.
- The Accounts Payable Office will be the final approver.

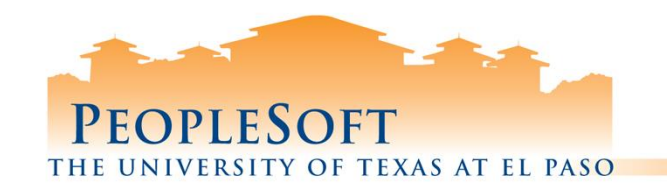

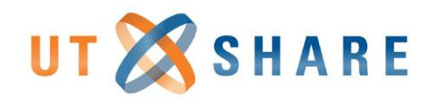

#### **Delete Vouchers**

**Nav Bar: Menu> Financials> Accounts Payable > Vouchers > Add/Update > Delete Voucher**

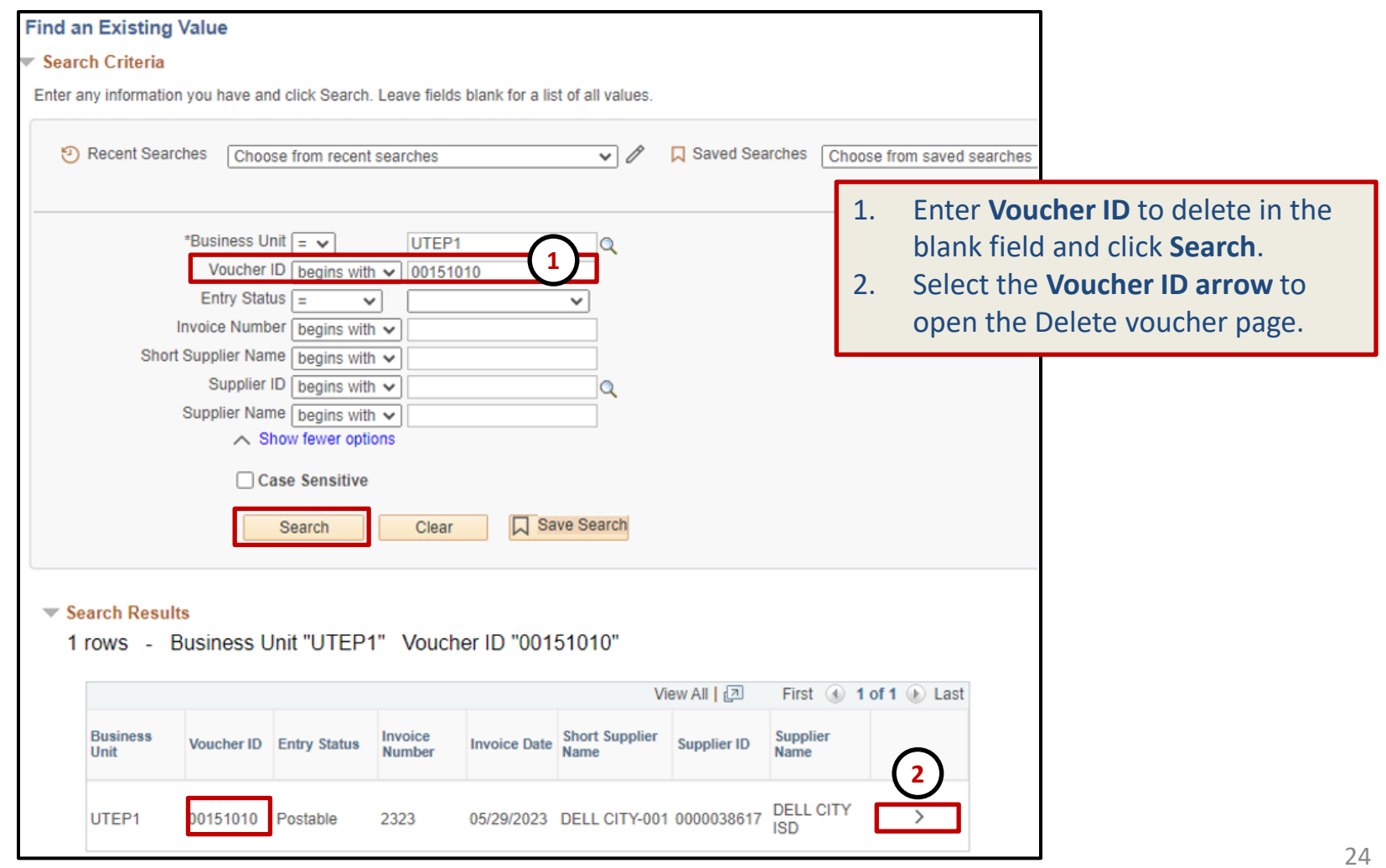

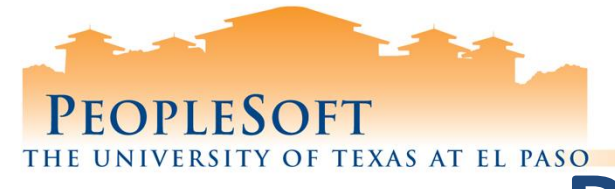

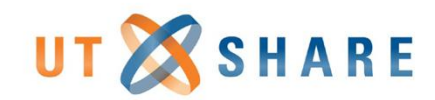

# TEXAS AT EL PASO<br>Delete Vouchers

#### **Nav Bar: Menu> Financials> Accounts Payable > Vouchers > Add/Update > Delete Voucher**

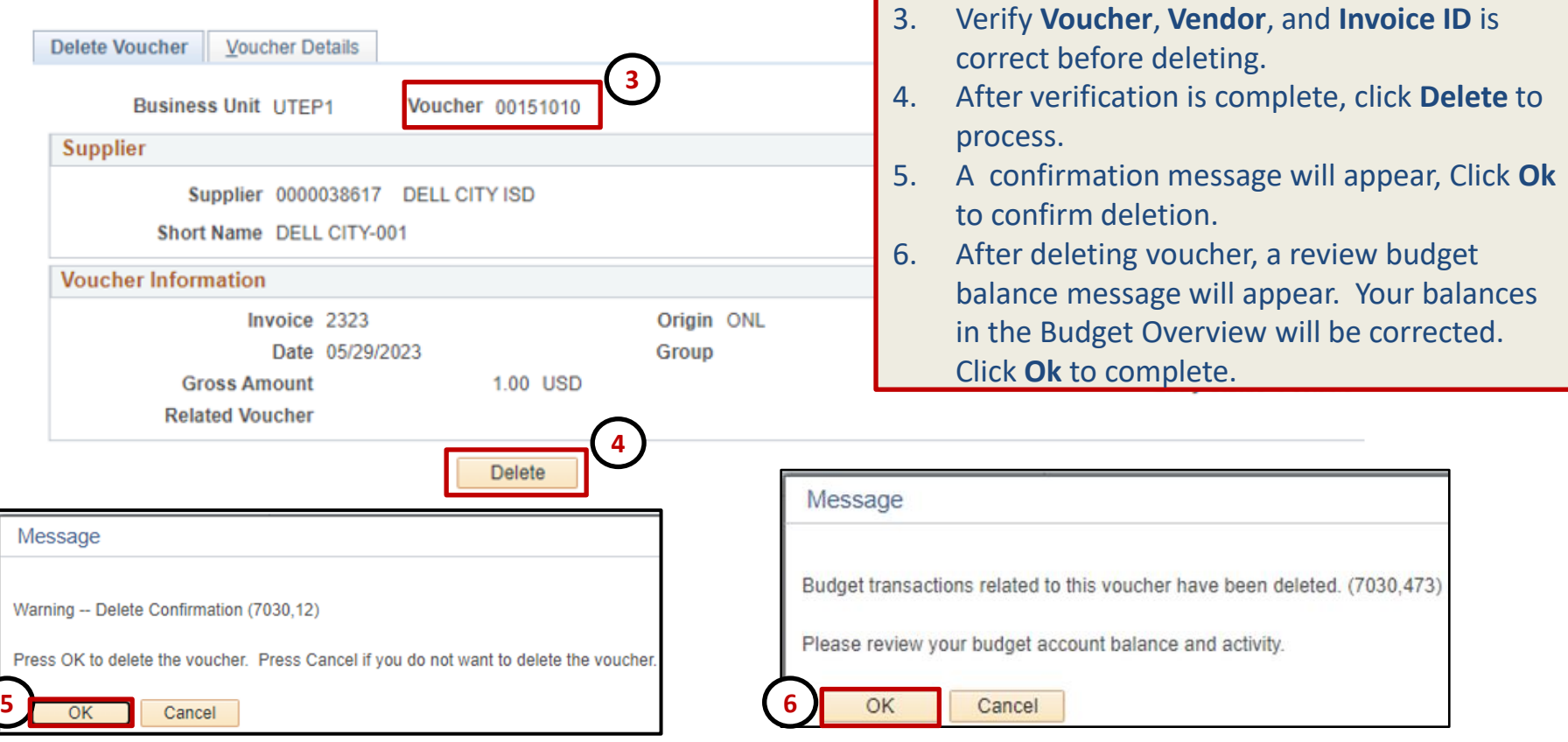

#### **PeopleSoft Tip**

• The Delete button will permanently remove all the voucher information from PeopleSoft. Please make sure you are deleting the correct voucher.

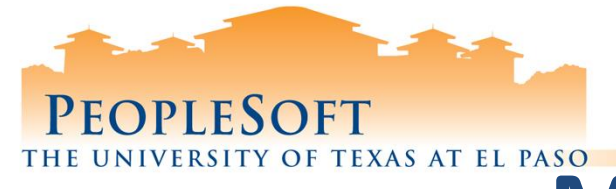

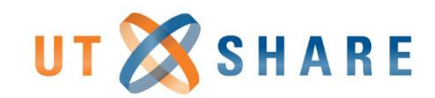

# THE UNIVERSITY OF TEXAS AT EL PASO **Modify Vouchers**

#### **Nav Bar: Menu> Financials> Accounts Payable > Vouchers > Add/Update > Voucher Search**

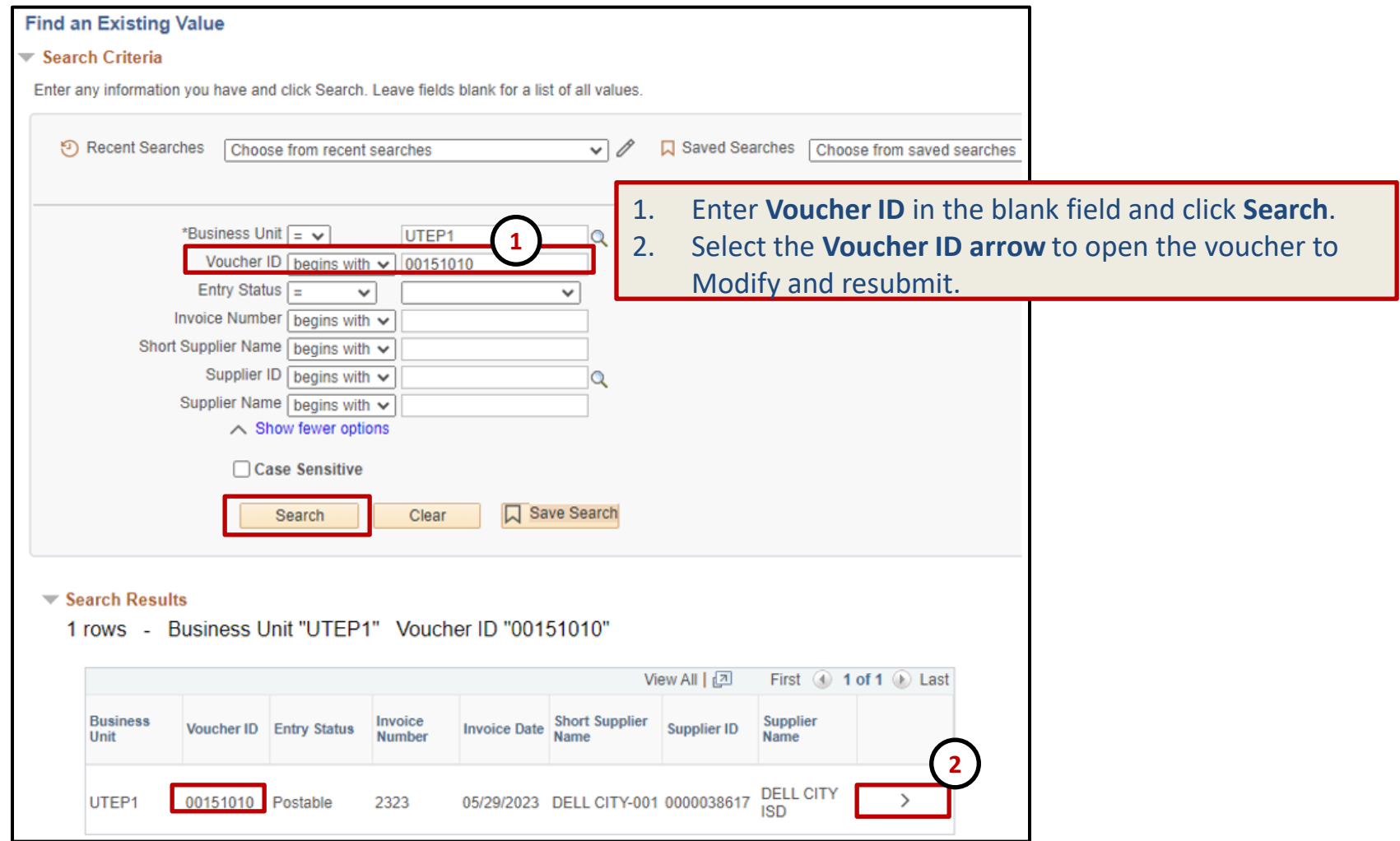

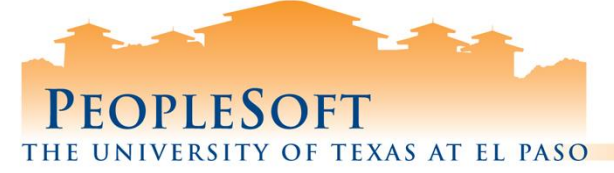

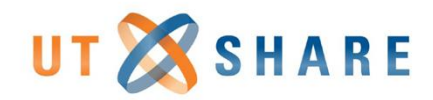

#### **Modify Vouchers**

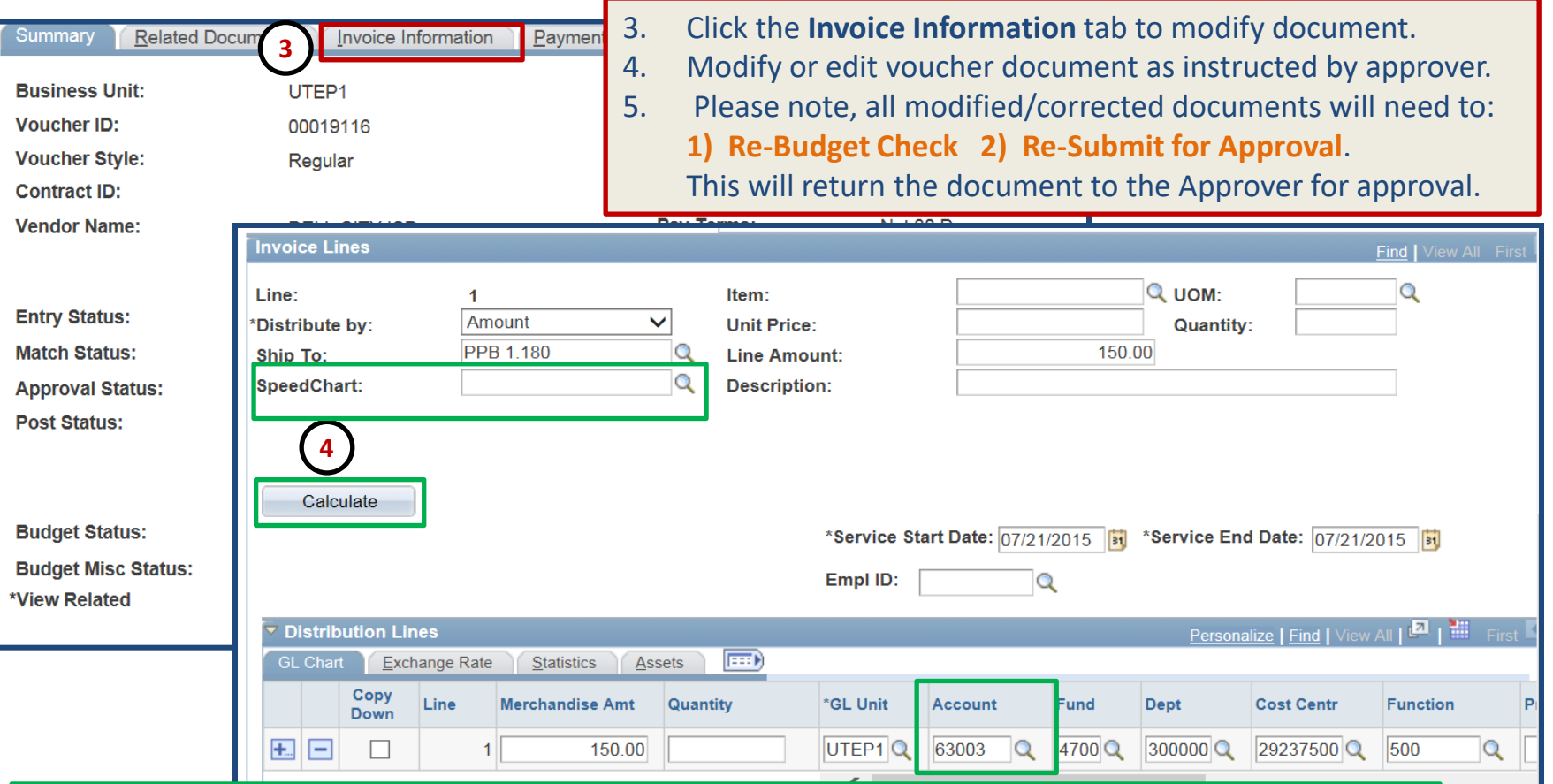

#### **PeopleSoft Tips:**

Y

- Use the **SpeedChart** field and press **Calculate** to update all the Distribution Lines fields.
- **Account** field is the only field that can be updated individually without using the SpeedChart.
- Please refer to slides 4 through 9 for **Budget Checking** and **Submitting for Approval**.

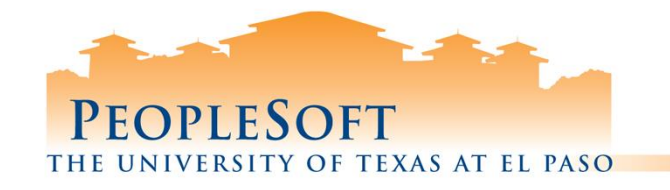

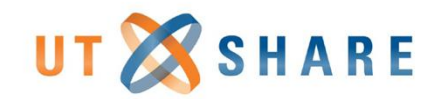

# Help Desk

- Helpdesk [helpdesk@utep.edu](mailto:helpdesk@utep.edu) – Call ext. - 747-5257
- Your email or call initiates the **resolution process**.
- Depending on the complexity, the ticket will be **escalated** to the subject matter experts.
- You will receive a response within **1 business day**.
- By using helpdesk, we can **ensure** that:
	- 1. Requests are tracked and monitored.
	- 2. Common issues are identified.
	- 3. Requests are assigned to the correct subject matter specialists.
	- 4. Issues are resolved in a timely manner.
	- 5. Solutions are consistent across departments.

# **Thank You!**

# PEOPLESOFT THE UNIVERSITY OF TEXAS AT EL PASO